# Rozbalenie zariadenia a kontrola súčastí

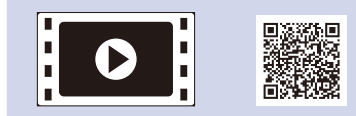

Prečítajte si najskôr Príručku bezpečnosti výrobku a potom dokument Stručný návod na obsluhu, kde sú uvedené postupy správnej inštalácie.

 $\epsilon$ 

### **POZNÁMKA:**

- Súčasti v balení a zástrčka napájania sa môžu líšiť v závislosti od krajiny zakúpenia.
- Dostupné pripájacie rozhrania sa môžu líšiť v závislosti od modelu.
- Ilustrácie v tomto stručnom návode na obsluhu sú založené na modeli HL‑1210W alebo HL‑1212W.
- Pre rozhranie, ktoré chcete používať, je potrebné zakúpiť si správny kábel rozhrania.

#### **Kábel USB**

Odporúčame vám použiť kábel USB 2.0 (typ A/B), ktorý nie je dlhší než 2 metre.

# Pripojte zariadenie k počítaču/mobilnému zariadeniu

### Odstráňte baliaci materiál a nainštalujte tonerovú kazetu 1

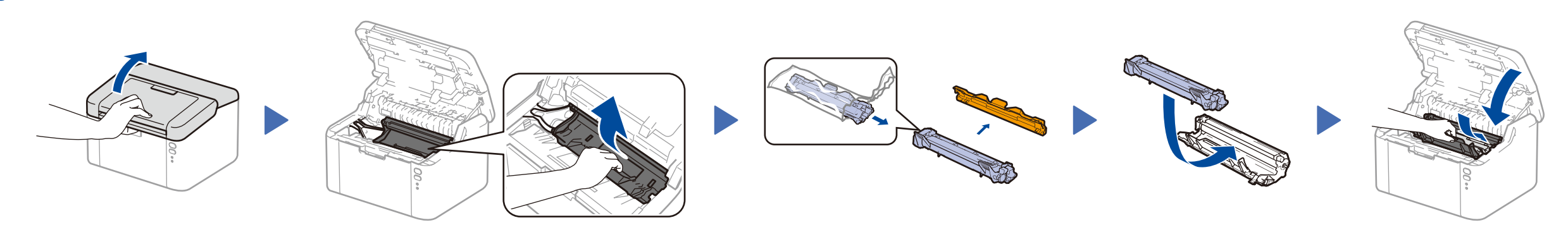

### Vložte papier do zásobníka na papier 2

**Štartovacia tonerová kazeta (súčasť balenia)**

 $\circ$ 

**Vstupný zavádzač pre formát A5 dlhý okraj**

Najnovšie príručky sú dostupné v stredisku Brother Solutions Center: <u><solutions.brother.com/manuals></u>

**CD‑ROM**

4

- Pre Windows® PC s mechanikou CD-ROM prejdite na krok **[4A](#page-1-0)**
- Pre Windows® PC bez mechaniky CD-ROM prejdite na krok **[4B](#page-1-1)**
- Pre Macintosh prejdite na krok **[4B](#page-1-1)**

• Pokiaľ používate mobilné zariadenie a máte k dispozícii prístupový bod/smerovač podporujúci technológie WPS/AOSS™, prejdite na krok **[4C](#page-1-2)**

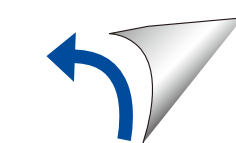

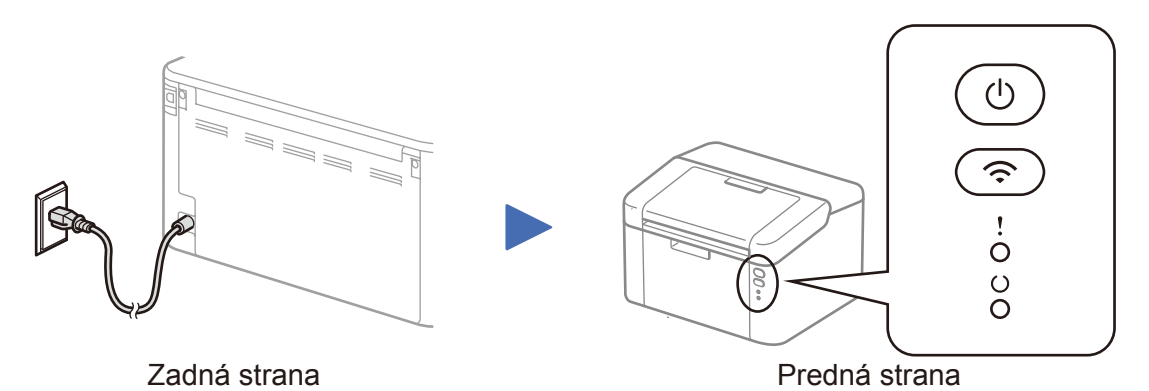

### Indikácie kontroliek LED tlačiarne Bliká: → Bliká: → Bliká: → Bliká: → ZAPNUTÉ: ● VYPNUTÉ

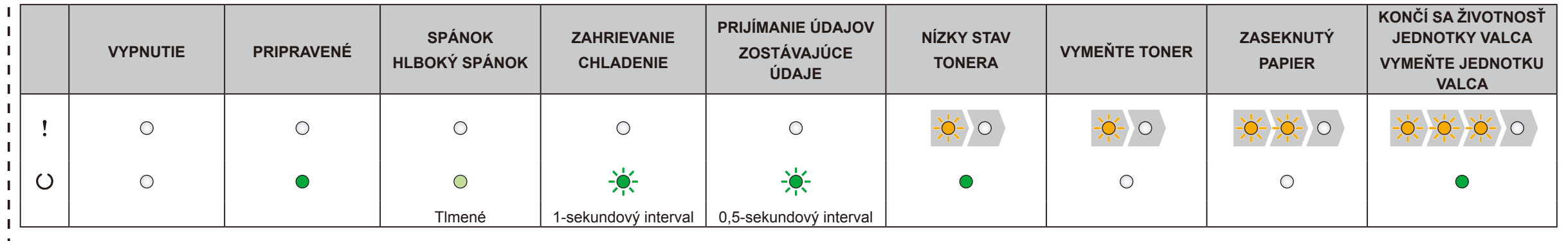

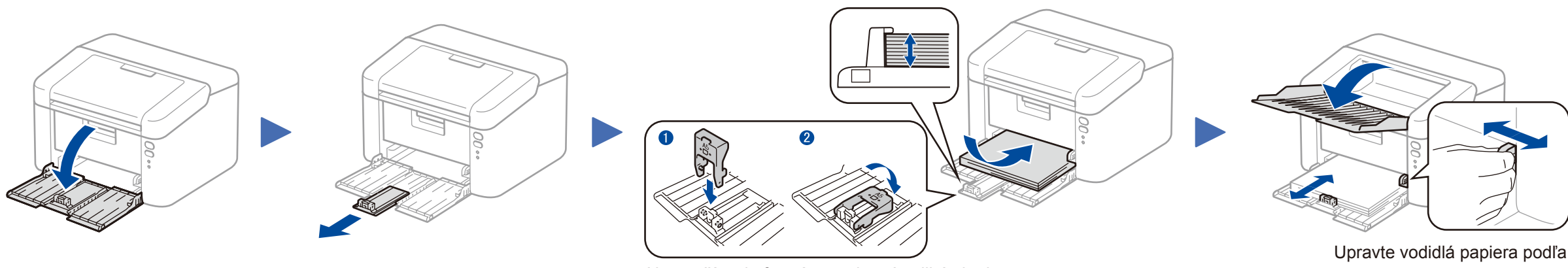

Na používanie formátu papiera A5 dlhý okraj. **Formátu používaného papiera.** Formátu používaného papiera.

Stručný návod na obsluhu

**HL‑1210W(E) / HL‑1211W / HL‑1212W**

Nie všetky modely sú dostupné vo všetkých

krajinách.

 $\delta$ 

Pozrite si naše videá pre najčastejšie kladené otázky, ktoré vám pomôžu s nastavením zariadenia Brother: <solutions.brother.com/videos>

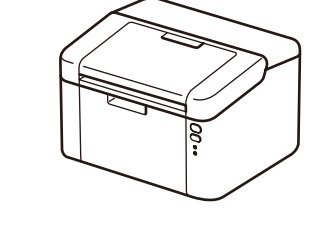

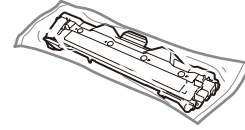

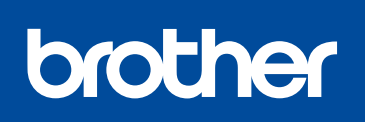

Verzia 0 SVK

### Postupujte podľa pokynov na displeji, až kým sa nezobrazí obrazovka **Typ pripojenia**.

4A

Prevezmite si plný softvérový balík a ovládač z webovej lokality strediska Brother Solutions Center. (Pre systém Windows®) <solutions.brother.com/windows>

(Pre Macintosh)<solutions.brother.com/mac>

Pokiaľ váš prístupový bod/smerovať bezdrôtovej siete LAN podporuje automatické (jednodotykové) nastavenie cez bezdrôtovú sieť (WPS/AOSS™), svoje zariadenie môžete nastaviť bez použitia počítača.

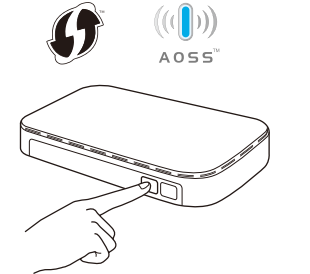

Po prevzatí ovládača a softvérového balíka nasledujte pokyny na obrazovke, až kým sa nezobrazí obrazovka **Typ pripojenia**. Pozri **[4A](#page-1-0)** *[Konfigurácia pomocou disku CD-ROM](#page-1-0)  [\(Windows®\)](#page-1-0)*.

# Tlač pomocou mobilného zariadenia

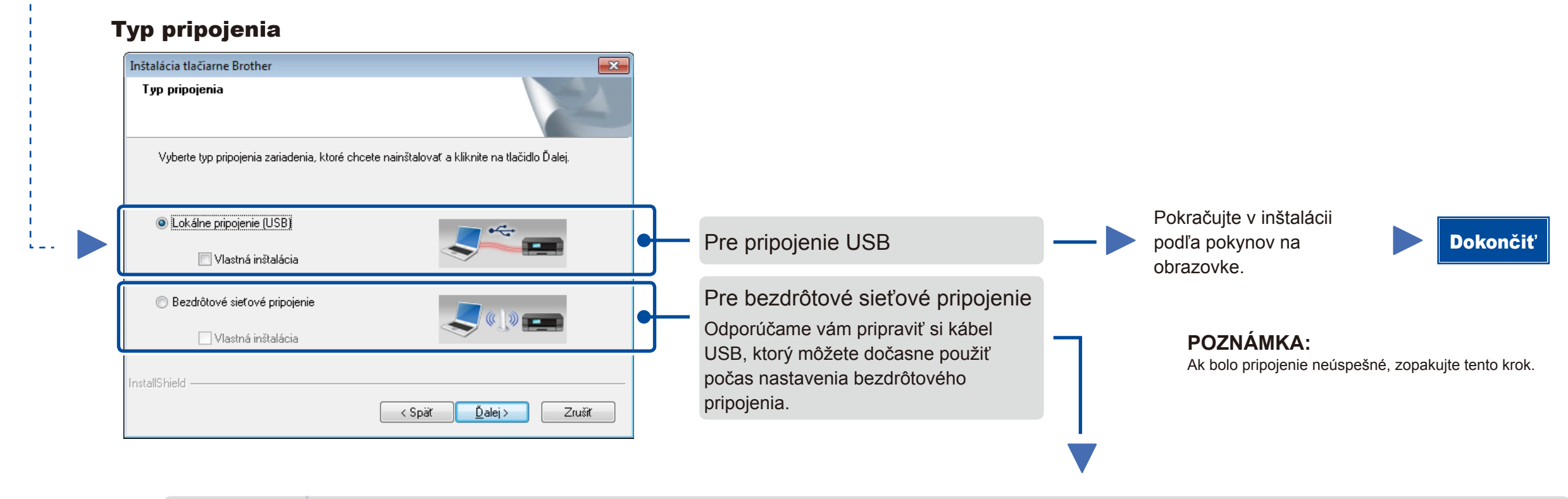

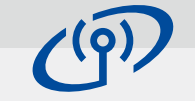

# <span id="page-1-2"></span>Jednodotykové nastavenie cez bezdrôtovú sieť (len pre modely s bezdrôtovým pripojením)

### Bezdrôtové sieťové pripojenie

### Inštalácia bezdrôtového zariadenia  $(9)$ Dočasné pripojenie kábla USB k vášmu bez c<br>Ano, mám kábel USB, ktorý môžem pri inštala<br>použiť.  $\leftarrow$ Nie, nemám kábel USB .<br>Poznámka: Aj v prípade, že nel<br>bezdrôtovo (pokročilá metóda). máte kábel USB, stále  $\overline{\phantom{a}}$  < Spät  $\overline{\phantom{a}}$   $\overline{\phantom{a}}$  Dalej >  $\overline{\phantom{a}}$  2rušit

#### **[Odporúčané]**

**Vyberte túto možnosť, ak máte k dispozícii kábel USB na dočasné použitie počas nastavenia bezdrôtovej siete.**

Vyberte túto možnosť, ak nemáte kábel USB.

#### **POZNÁMKA:** Ak bolo pripojenie neúspešné, zopakujte tento krok.

# <span id="page-1-1"></span>Konfigurácia bez disku CD-ROM (Windows® bez mechaniky CD-ROM alebo Macintosh)

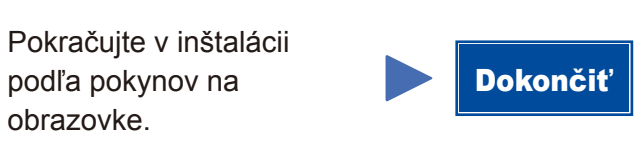

# 4C

 $\hat{\mathcal{L}}$ 

4B

Nastavenie bezdrôtovej siete je teraz dokončené.

#### **POZNÁMKA:**

Predtým, ako budete môcť používať zariadenie s mobilným zariadením, prevezmite si aplikáciu "Brother iPrint&Scan".

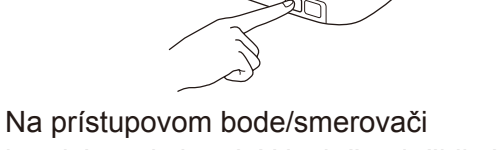

bezdrôtovej siete LAN stlačte tlačidlo WPS alebo AOSS™.

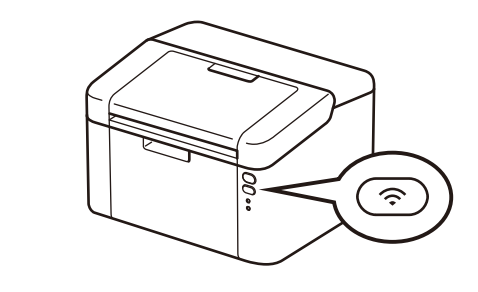

Stlačte a podržte tlačidlo WiFi na zariadení približne na 2 sekundy. Po pripojení zasvieti tlačidlo WiFi.

Ak chcete začať zariadenie používať s mobilnými zariadeniami, prevezmite si aplikáciu "Brother iPrint&Scan".

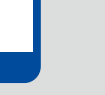

<solutions.brother.com/ips>

#### <span id="page-1-0"></span>Konfigurácia pomocou disku CD-ROM (Windows®)  $\overline{\mathcal{O}}$

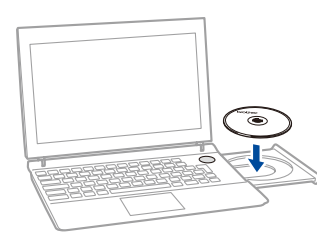

#### **POZNÁMKA:**

Ak sa obrazovka Brother nezobrazí automaticky, prejdite na **Počítač (Tento počítač)**. (Pre systém Windows® 8: kliknite na (**Prieskumník**) na paneli úloh a potom prejdite na **Počítač**.)

Dvakrát kliknite na ikonu disku CD-ROM a potom dvakrát kliknite na **start.exe**.

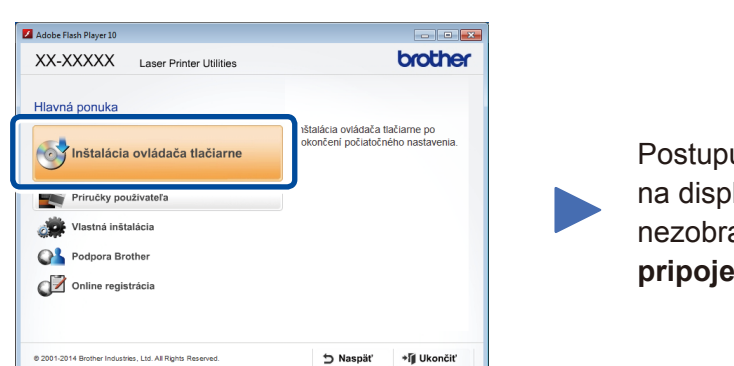